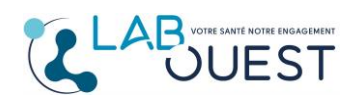

Ref : R3D-MULTI-ENR-009 Version : 01

<u> Harry Harry Harry Harry Harry Harry Harry Harry Harry Harry Harry Harry Harry Harry Harry Harry Harry Harry Harry Harry Harry Harry Harry Harry Harry Harry Harry Harry Harry Harry Harry Harry Harry Harry Harry Harry Harr</u>

## **Comment supprimer une personne rattachée à votre compte sur « monlabo.mesanalyses.fr»** :

## **Démarche à suivre** :

- Vous devez vous connecter à votre compte.
- Sélectionner la personne à dissocier en cliquant sur le nom en haut à droite.
- Ses résultats s'affichent alors à l'écran.

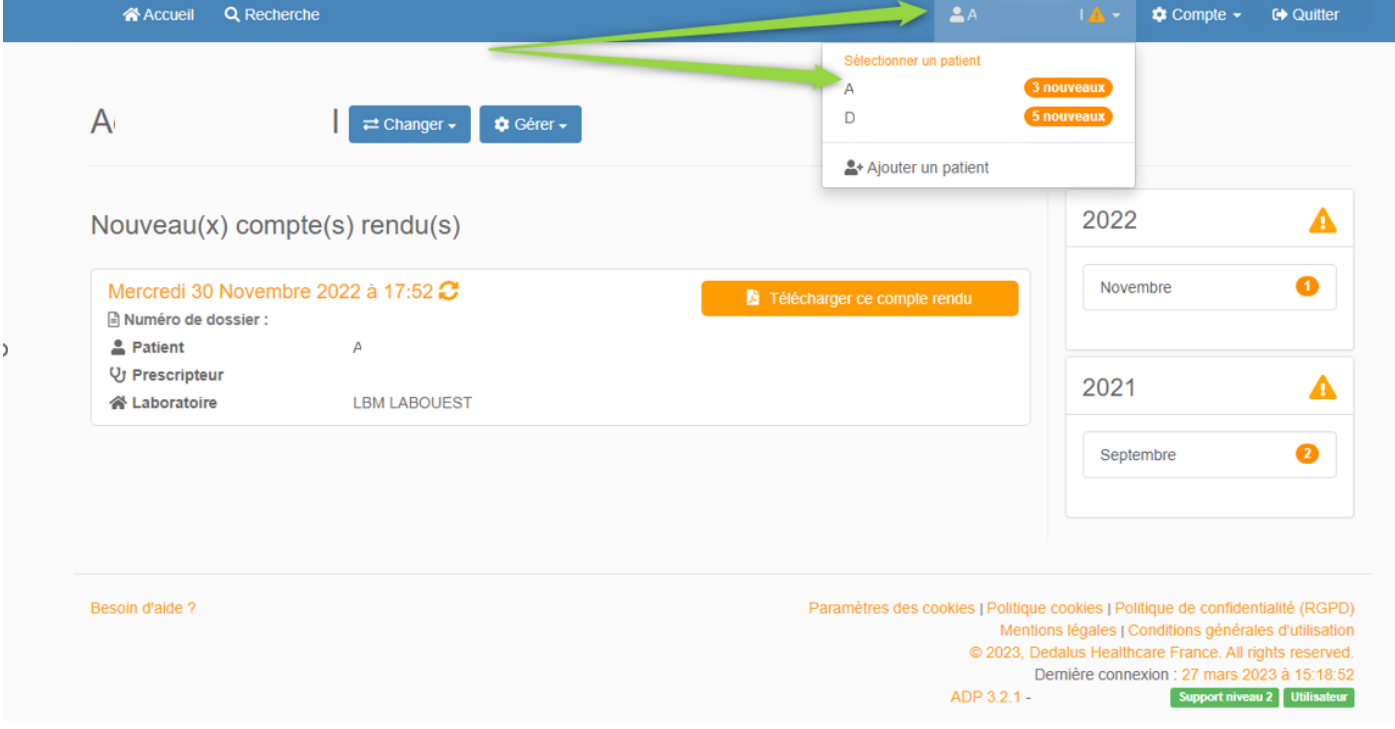

- Cliquez alors sur l'onglet « Gérer » puis « Supprimer »

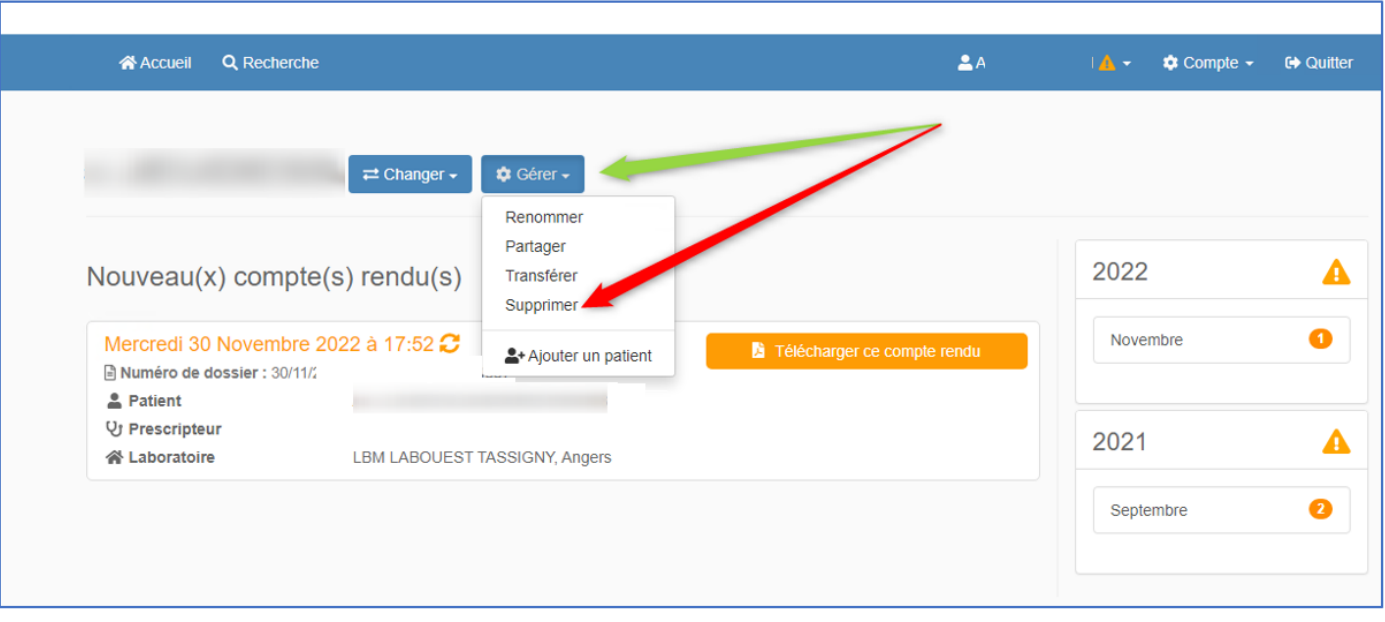

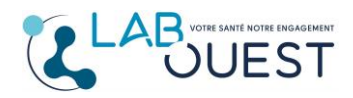

<u> Harry Harry Harry Harry Harry Harry Harry Harry Harry Harry Harry Harry Harry Harry Harry Harry Harry Harry Harry Harry Harry Harry Harry Harry Harry Harry Harry Harry Harry Harry Harry Harry Harry Harry Harry Harry Harr</u>

Un message de confirmation apparait alors à l'écran. Validez en cliquant sur le bouton « Supprimer »

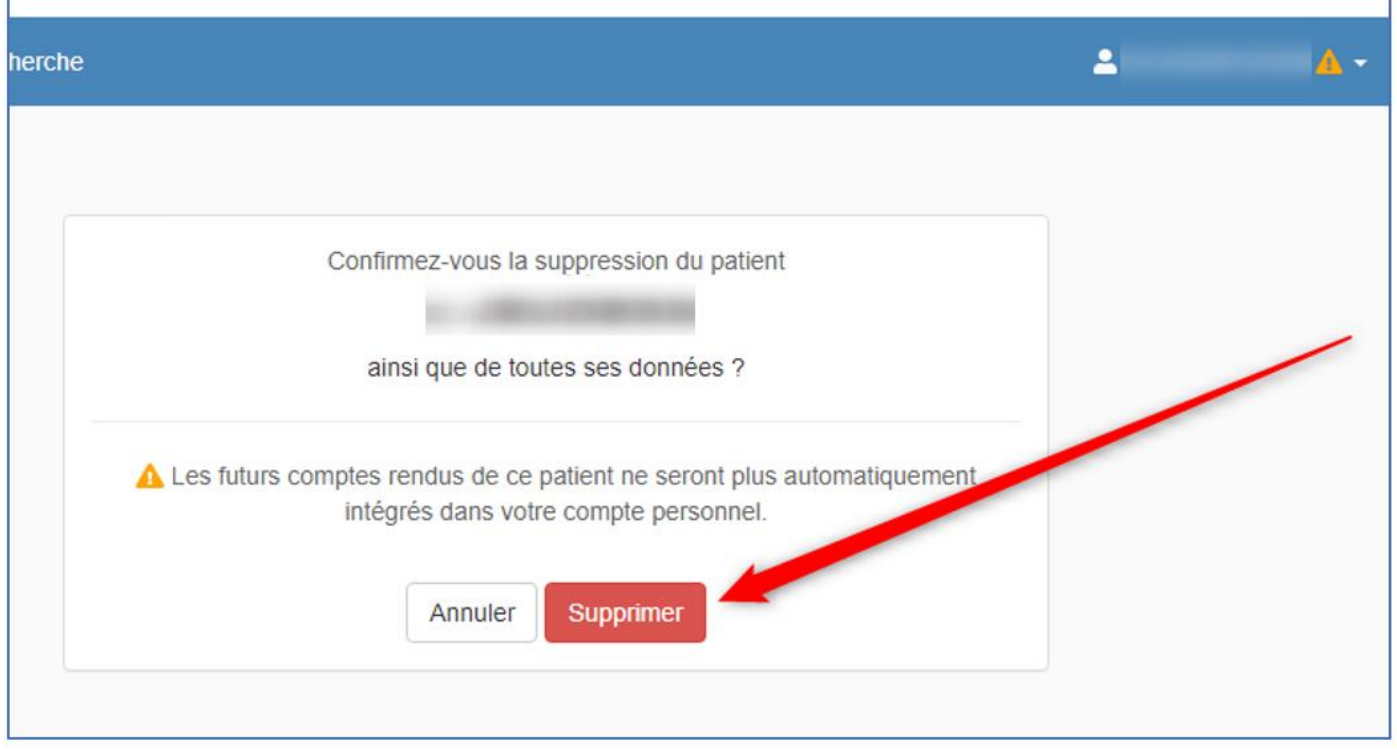

Vous serez automatiquement renvoyé sur l'écran principal, un bandeau vert avec un message vous confirmera la suppression de l'utilisateur :

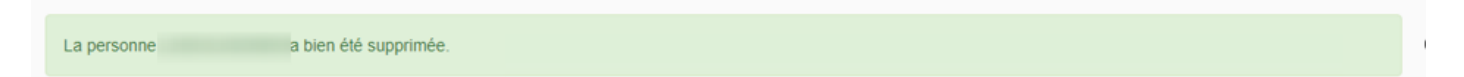